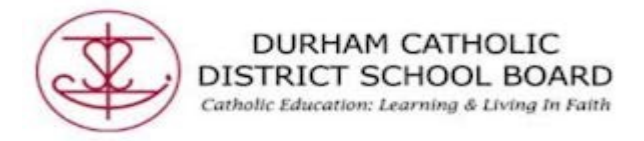

## Mindomo - Making a Presentation

Mindomo also has presentation capabilities where staff or students can present their mind maps. The following steps will assist you after creating your mind map:

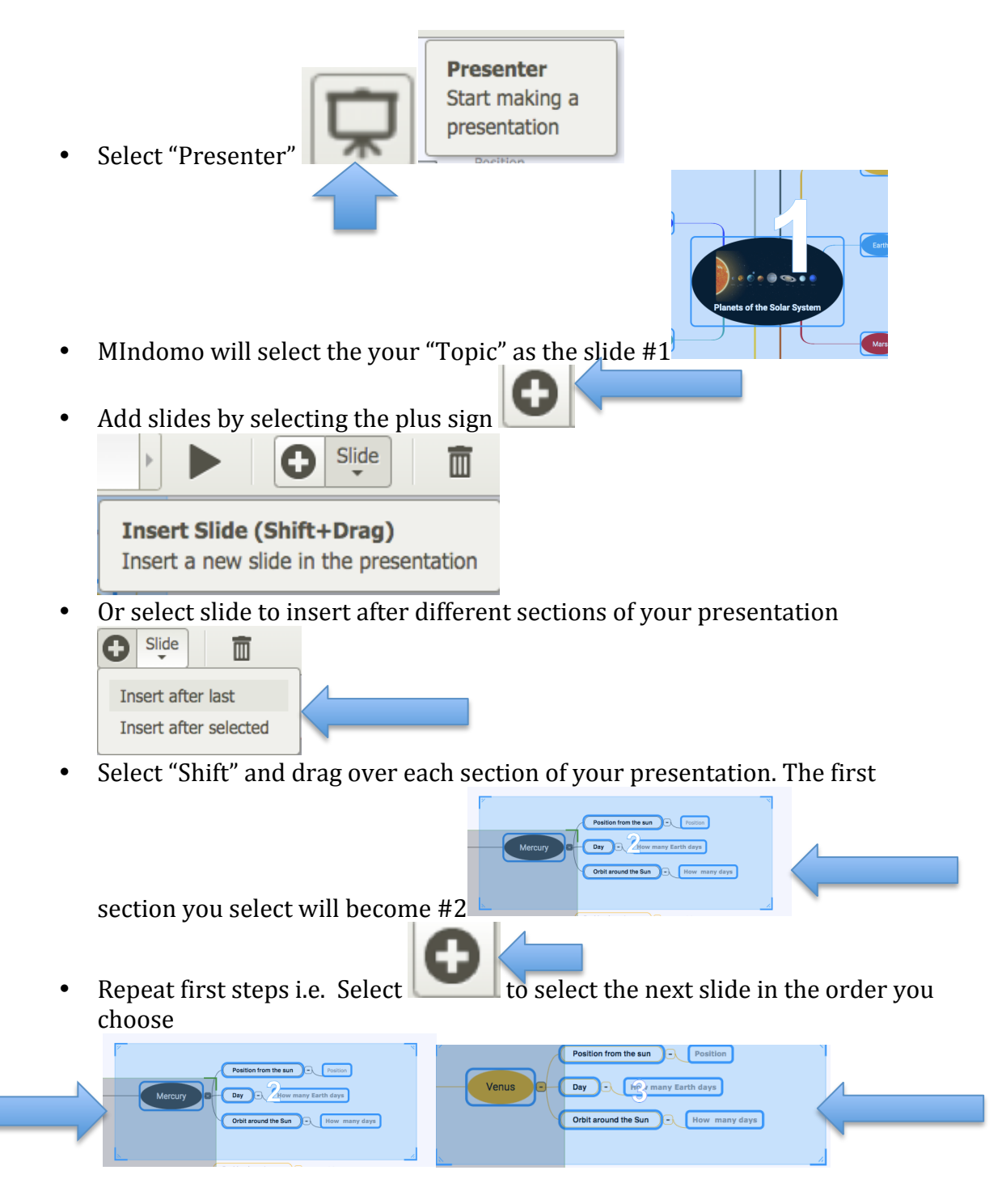

Created by DCDSB Assistive Technologist/Assistive Technology Specialists: Jennifer Baal, Donna Conn, Maureen Cope, Kristi Norris

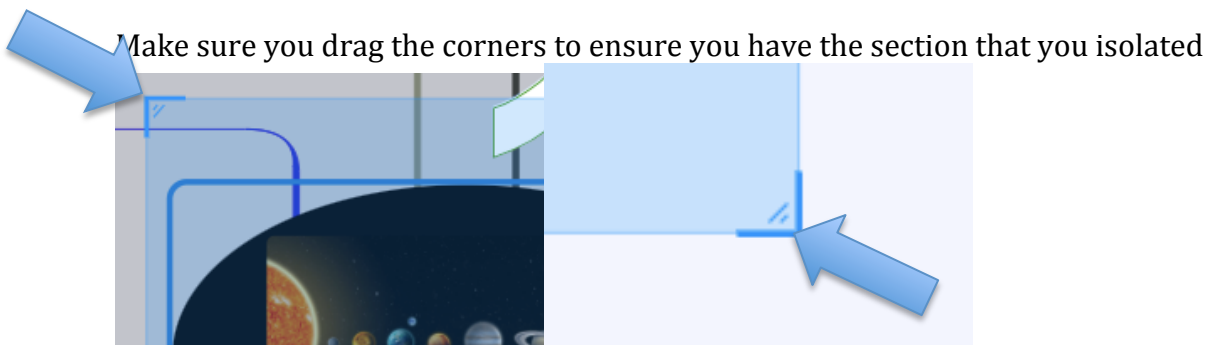

You can also position slides in a different order by moving them down in the numbered positions.

• Hold the "Shift" key and drag the number up or down the row i.e. #10 can

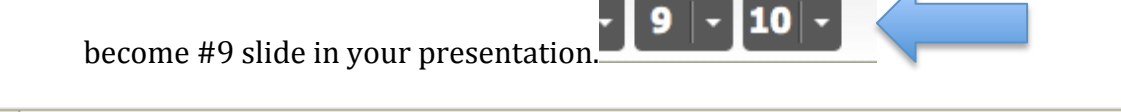

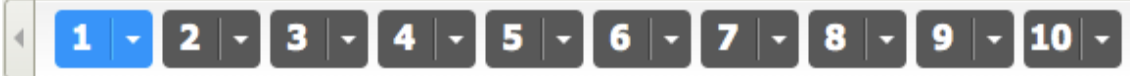

 $10<sup>1</sup>$ 

 $\bar{\mathbb{F}}$ 

Present topics collapsed Add/Remove topics from slide

Delete slide

Adding or Removing Slides/Topics

- Select the drop down arrow and "Delete slide"
- Select Add/Remove topics from slide or "Delete slide"
- Or select the trash at the top right

## **Delete Slide (Delete)**

Delete the selected slide from the presentation

• Once your slides have been selected your Mindomo should look like this:

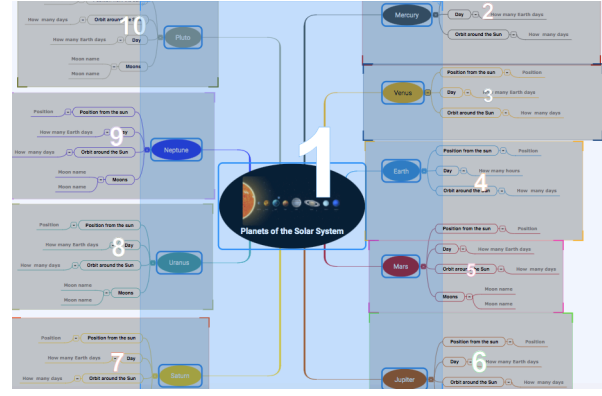

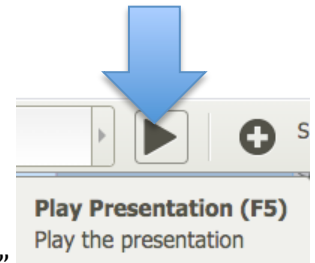

- Select "Play" -
- Select the forward arrow or backward arrow to show your presentation.

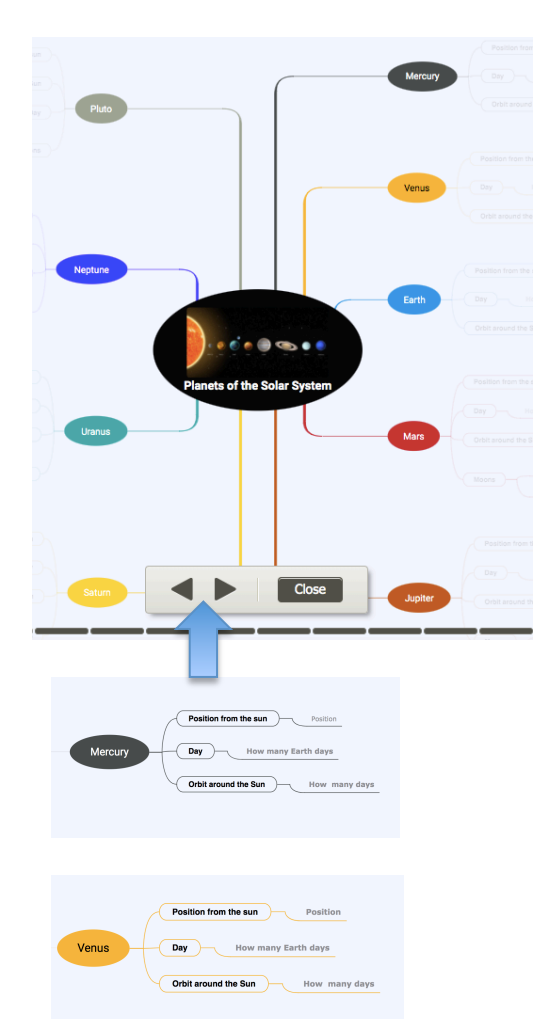

- Each numbers section will show it in the order you chose.
- When you are finished presenting select "Close.

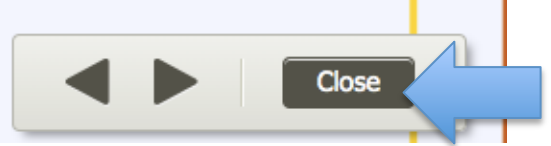

• To close presentation mode

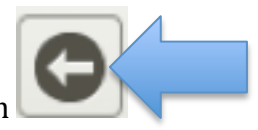

• Select the arrow at the top right hand side of the presentation

Created by DCDSB Assistive Technologist/Assistive Technology Specialists: Jennifer Baal, Donna Conn, Maureen Cope, Kristi Norris